## **Adequação do Sistema ao Novo Layout ACODE SELLOUT v2**

Na versão 2.4.6.0 de 16/08/2016 foi realizado uma adequação do sistema para atender ao novo layout ACODE SELLOUT v2.

Para essa adequação foi criado um parâmetro de configuração e adicionado a rotina no programa **Integrações.exe**.

 $\wedge$ Dúvidas de como utilizar o executável Integrações.exe ? Verifique o artigo **[Instalar Integrações Linx Farma BIG.](https://share.linx.com.br/pages/viewpage.action?pageId=18560534)**

A partir dessa alteração na versão a comunicação do layout REDE no Linx Big será descontinuada para dar lugar ao novo layout "LOJA SO2".

## Geração Automática

A rotina do ACODE será realizada pelo executável Integracoes.exe, e para configurar essa rotina, para que o envio seja feito automaticamente, entre em contato com o suporte.

Na pasta de instalação padrão do Linx Big, localize e execute o arquivo **Integracoes.exe**.

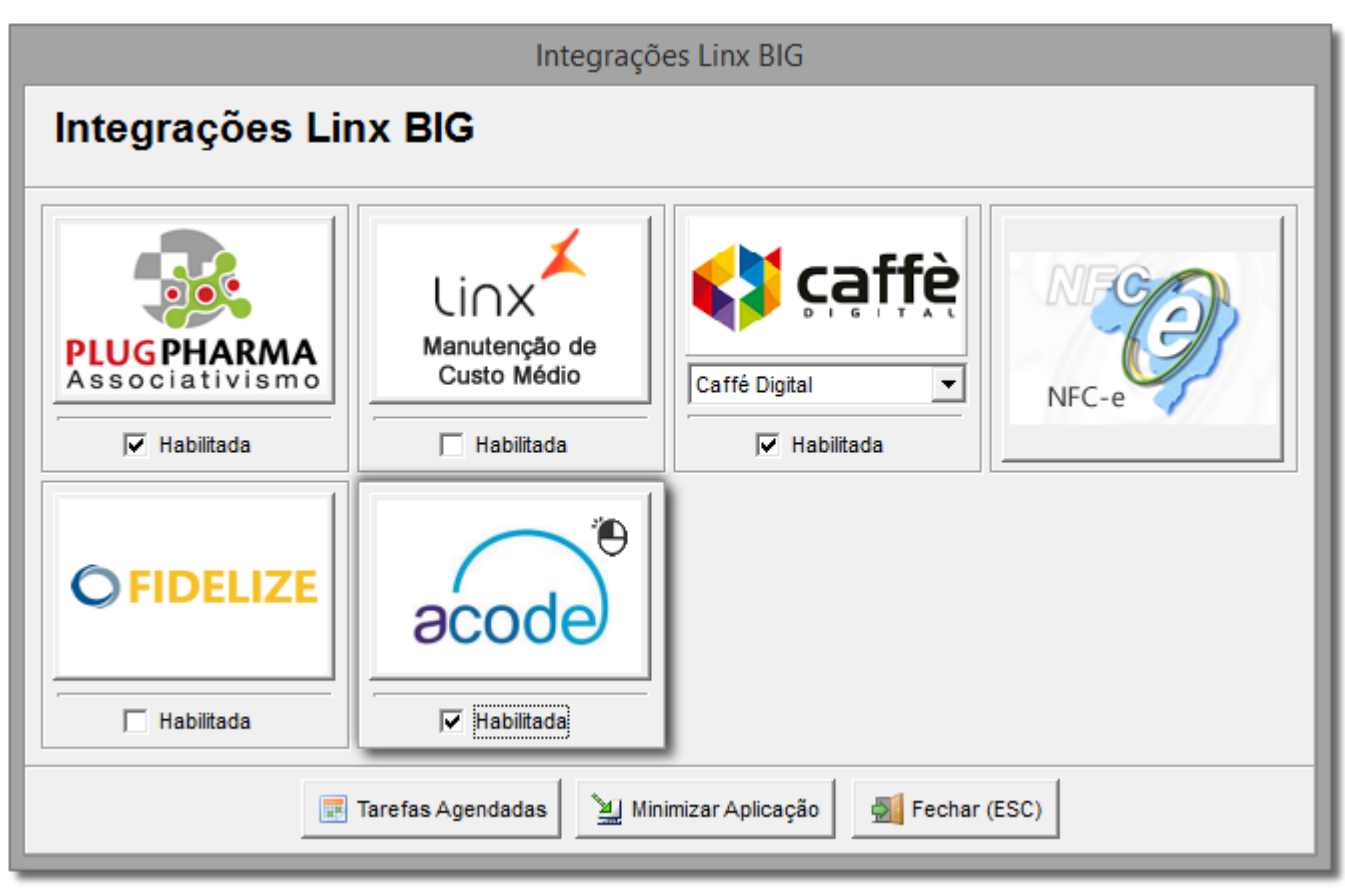

Figura 01 - Integrações

Clique na opção Habilitada no botão acode e em seguida sobre esse botão, conforme o destaque acima.

Ao selecionar a opção Habilitada será exigida a senha do suporte da Linx Sistemas.

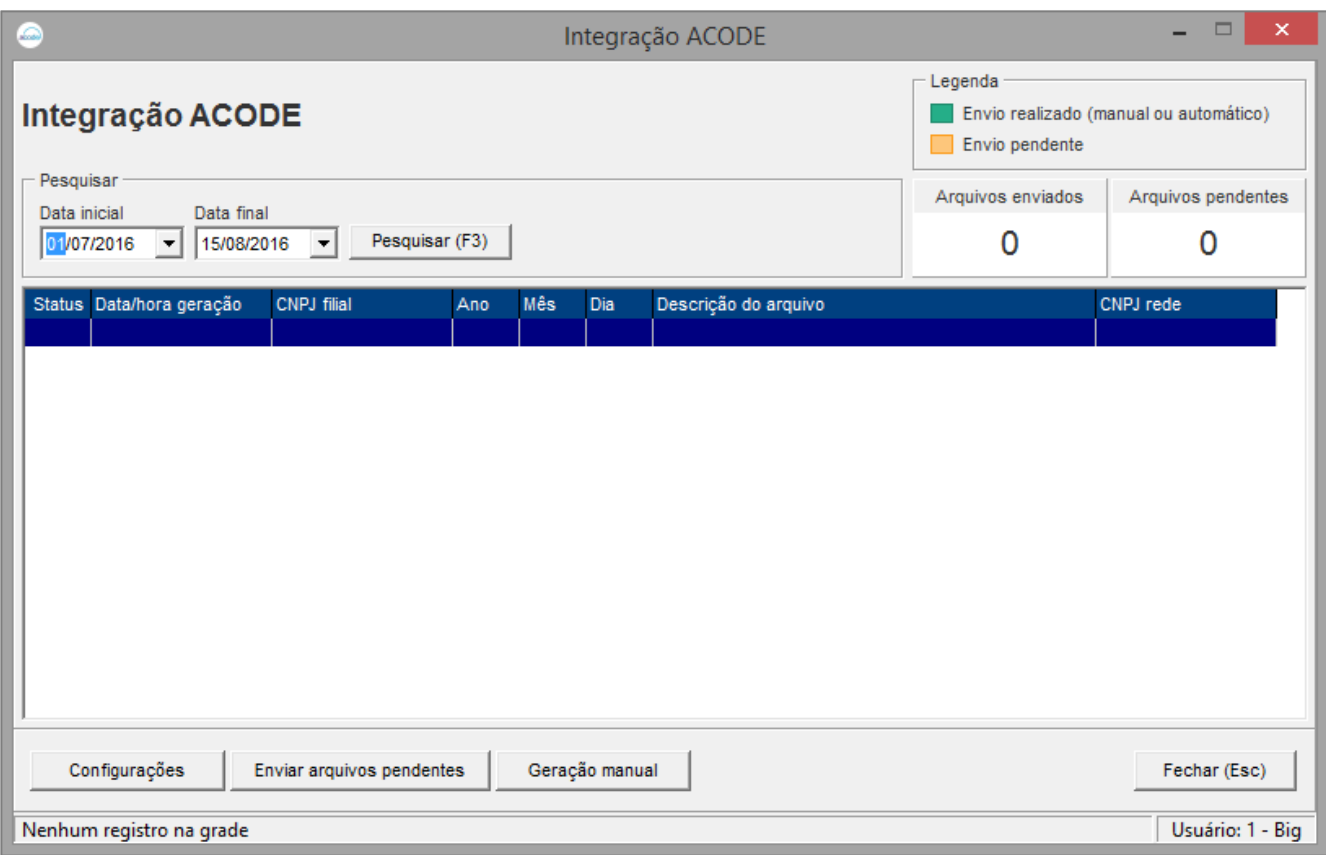

Figura 02 - Integração ACODE

Esta tela conterá o Histórico dos arquivos gerados, e nela será visualizado os arquivos de 2 meses, sendo o mês atual e o mês anterior.

Deverá ser configurado na Central quando multi loja, o executável verificará o IPcentral se difere do IPlocal.

A partir da configuração no integrações, a rotina dentro do Sistema Linx Big será desabilitada.

O próximo passo é a configuração para o agendamento automático.

Clique no botão Configurações

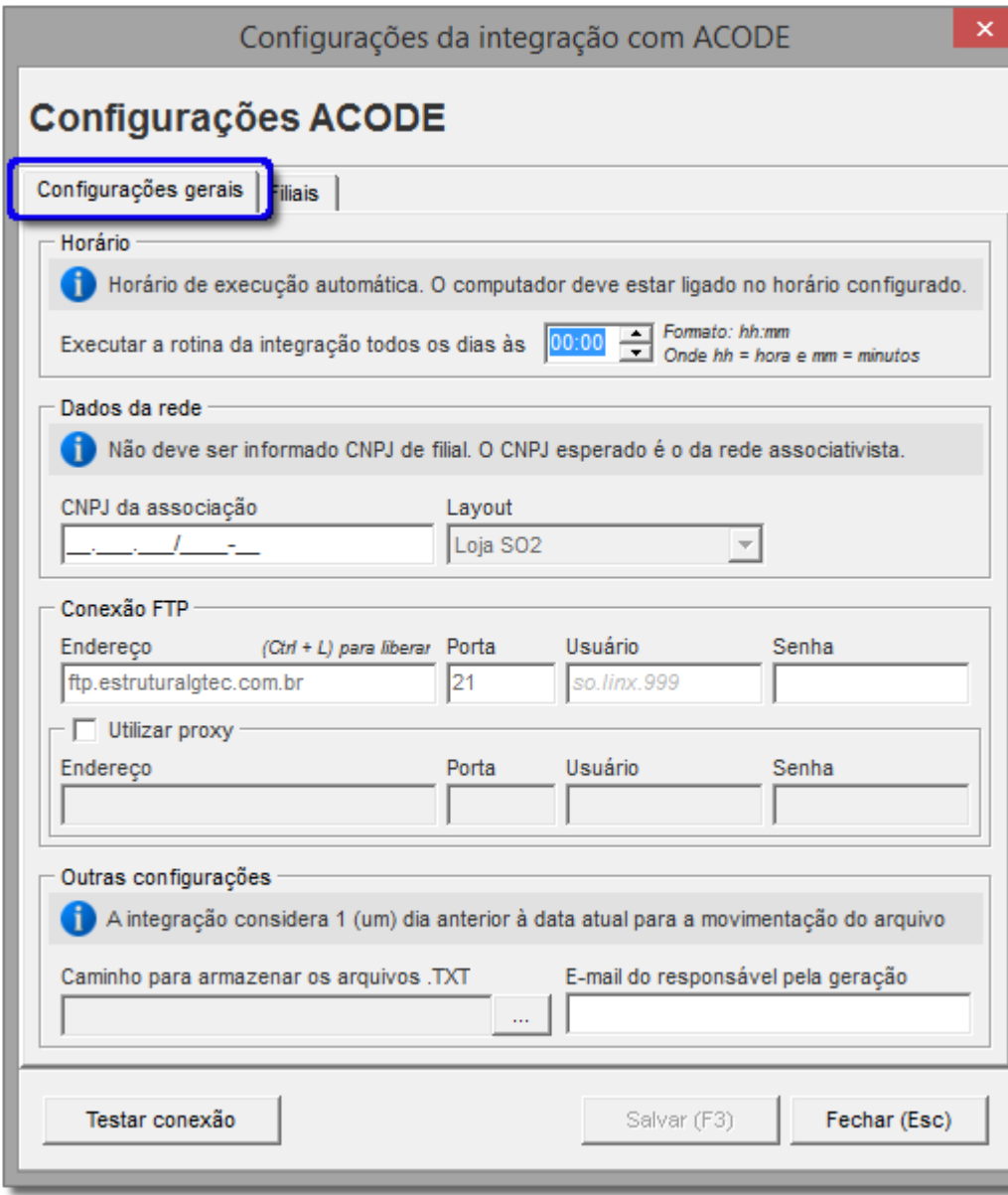

Figura 03 - Configurações Gerais

Preencha os campos:

- **Horário**: Este horário refere-se à execução automática do acode, e o computador obrigatoriamente deverá estar ligado nesse horário escolhido;
- **Dados da Rede**

 **CNPJ da associação**: Não será aceito o CNPJ da loja, nesse campo somente deverá ser inserido o CNPJ da rede associativista;

**Layout**: A Versão do Layout virá travada na versão Loja SO2;

**Conexão FTP**

**Endereço**: Valor padrão **[ftp.estruturalgtec.com.br](http://ftp.estruturalgtec.com.br)**, porém poderá ser liberada a edição através das teclas Ctrl + L;

**Porta**: Valor padrão 21;

**Usuário**: Padrão so.linx.999 onde 999 é o código da REDE fornecido pela ACODE na hora da criação do FTP;

**Senha**: Mínimo e máximo 10 caracteres;

**Exemplo**: FTP: **[ftp.estruturalgtec.com.br](http://ftp.estruturalgtec.com.br)** / Usuário: so.linx.123 / Senha: 123123ABCD

**Outras Configurações**

**Caminho para armazenar os arquivos .TXT**: Defina o caminho onde serão armazenados os arquivos txt gerados;

 **E-mail do responsável pela geração**: Email do responsável para tratamento do arquivo gerado;

Em seguida <sup>ci</sup>O clique na aba *Filiais* e defina quais filiais deverão ser arroladas na geração do arquivo.

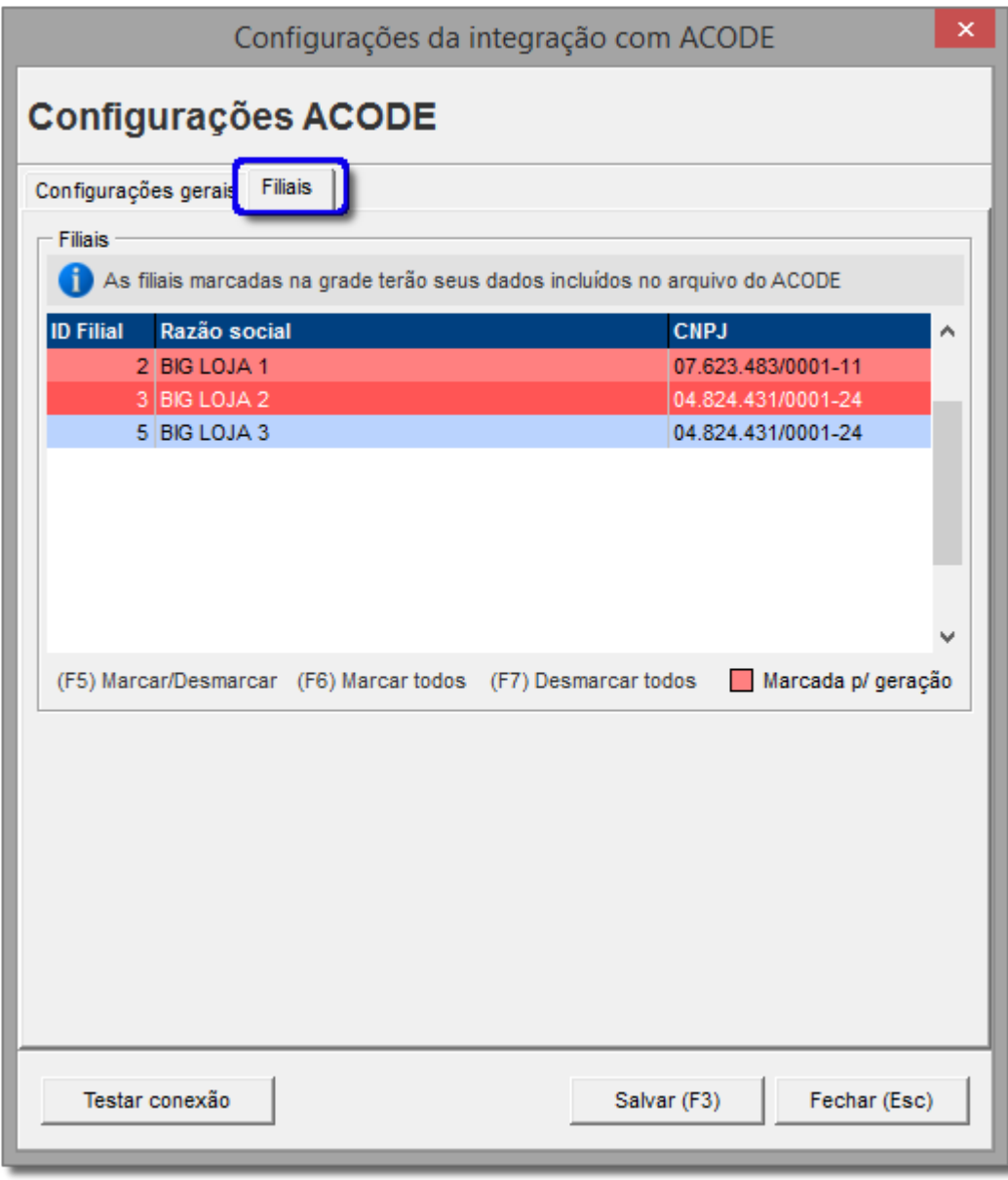

Figura 04 - Configurações ACODE - Filiais

Para selecioná-las utilize as teclas de seleção padrão do Linx Big (C:\SistemaBig).

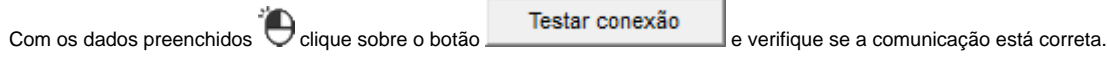

Salve as informações selecionando o botão .

Após a conclusão dos passos acima, o arquivo será gerado e enviado automaticamente no horário agendado.

No caso do arquivo ser gerado automaticamente e por qualquer motivo não for enviado, será exibido uma notificação na central de notificações, para que o envio seja feito manualmente através do botão ⊕ Enviar arquivos pendentes .

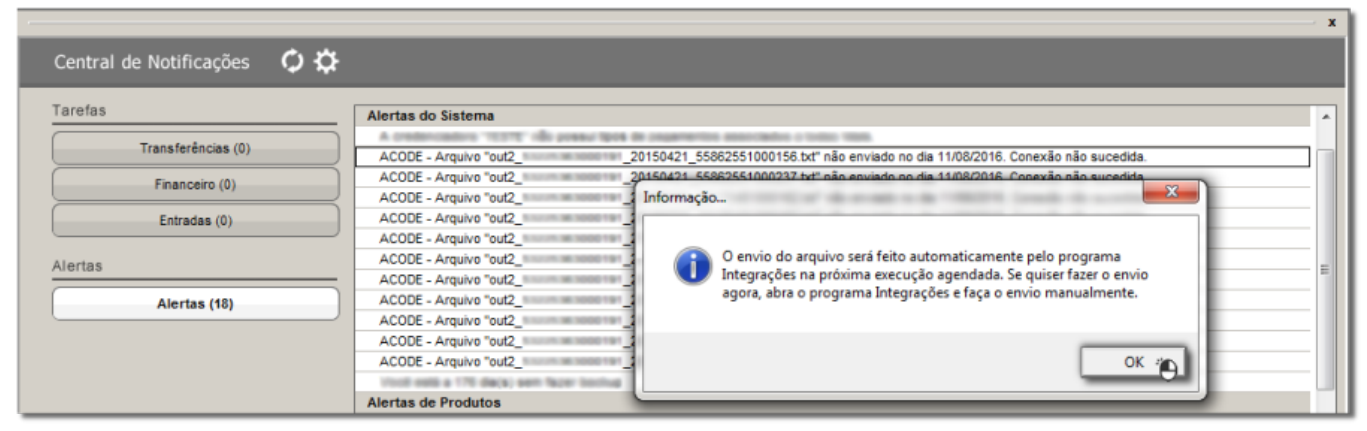

Figura 05 - Central de Notificações

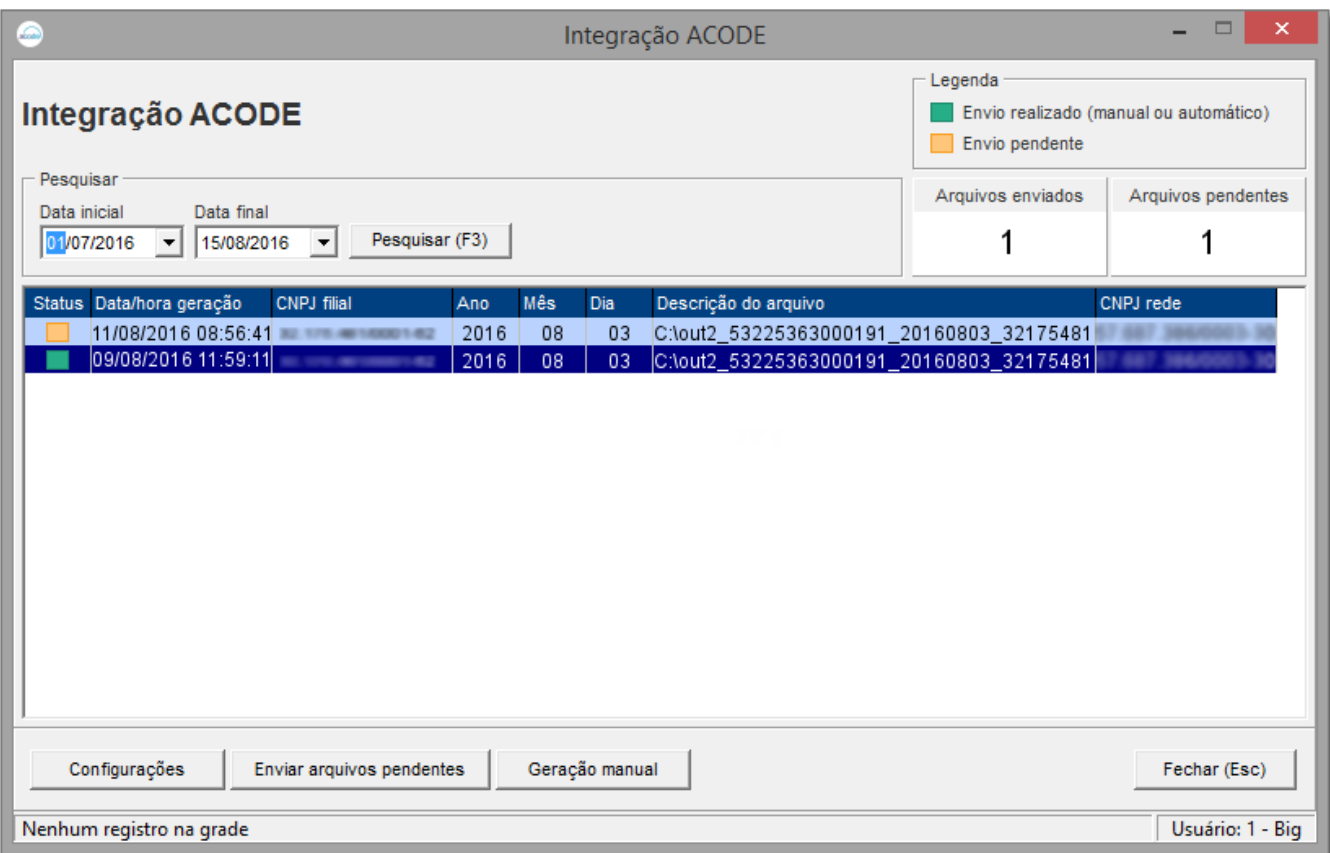

mar.

Figura 06 - Enviar Arquivos Pendentes

## Geração Manual

Para geração do arquivo manualmente a data deve ser sempre do dia anterior ao dia atual, ou seja, se selecionar o dia atual ou superior será exibida a mensagem de alerta "Período inválido. A data final não pode ser igual ou superior ao dia atual.".

O período a ser gerado pode ser mais de um dia.

Se for selecionado mais de um dia no período, será gerado um arquivo para cada dia.

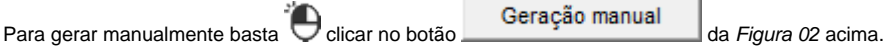

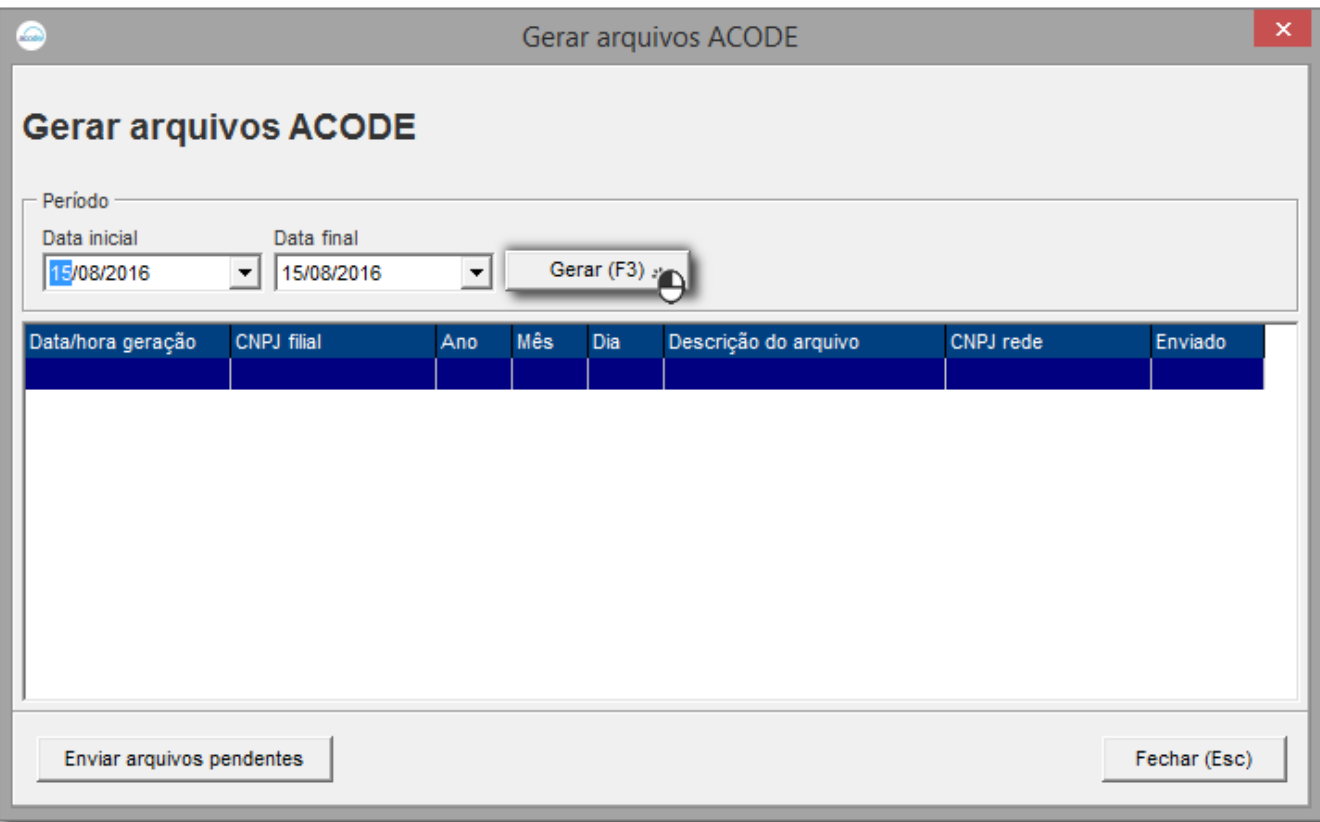

Figura 07 - Geração Manual

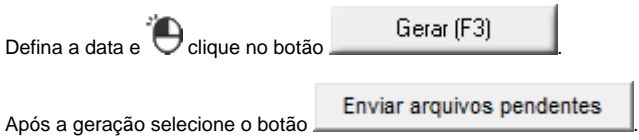